# 用户指南

# 目录

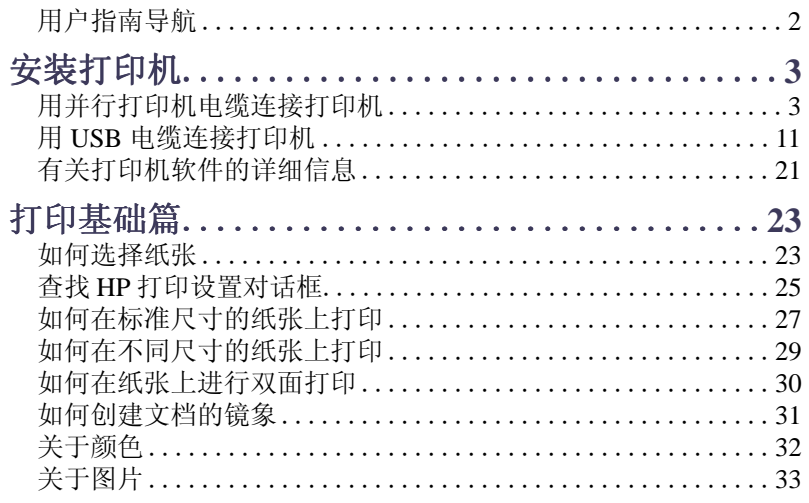

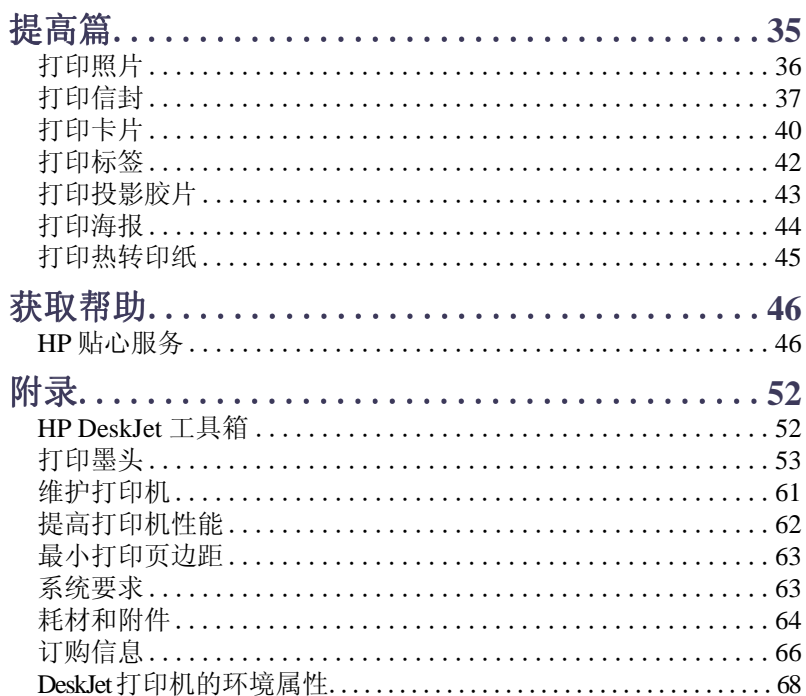

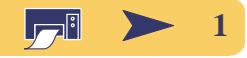

# 用户指南导航

使用每页底部的导航控制器, 可在本指南内移动。

<span id="page-1-0"></span>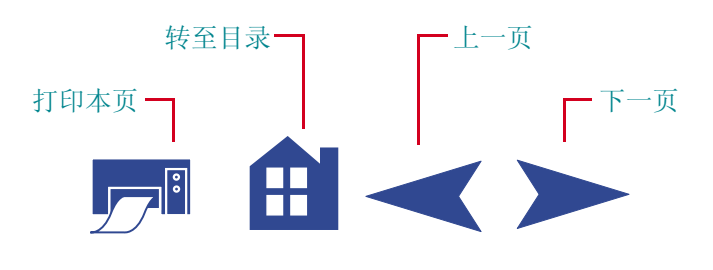

Acrobat® Reader 提供了多种方式, 可在文档内翻页。您 可以使用工具栏中的导航按钮。

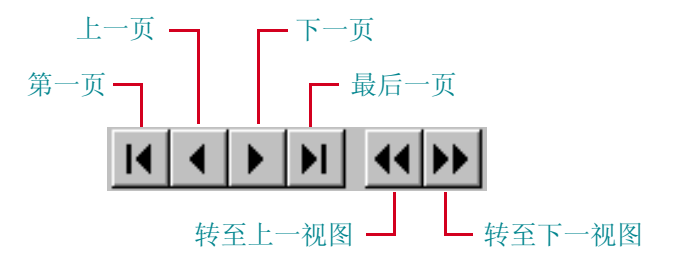

您也可按箭头键, 或从"视图"菜单中选择某个操作。 有关详细信息, 请参阅 Acrobat Reader 在线指南。

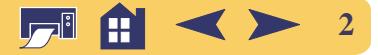

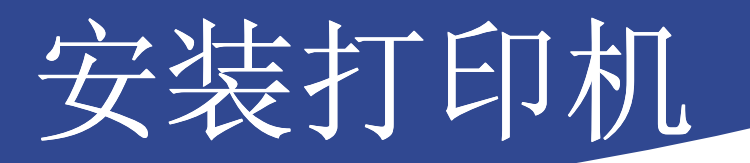

<span id="page-2-0"></span>您的 HP DeskJet 打印机可采用下列电缆之一与计算机相 连:

并行打印机电缆 - 当您的计算机正在运行 Windows 95、 98、 NT 4.0 或 Windows 2000 专业版时, 可采用此电缆进 行连接。(不支持 MS DOS 和 Windows 3.1。) 有关说 明,请参阅右侧的"用并行打印机电缆连接打印机"。

通用串行总线 (USB) 电缆 - 仅当您的计算机正在运行 Windows 98 或 Windows 2000 专业版时, 才可使用此种电 缆。有关说明, 请参阅第 11 页上的"用 USB 电缆连接 打印机"。

打印机电缆并没有随打印机一起提供。您必须单独购买 打印机电缆。请参阅第 64 页的订货信息。

<span id="page-2-1"></span>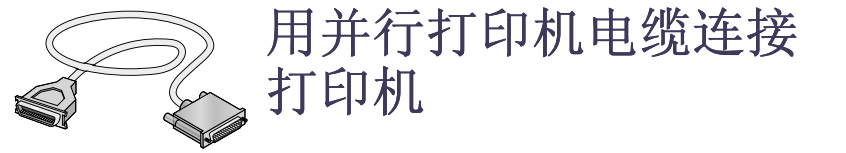

注: 如果您正在通过 USB 电缆进行打印机和计算机 之间的通信,请参阅第 11 页。

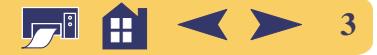

## 第1步:打开打印机包装

1 去除打印机外部的包装胶带。

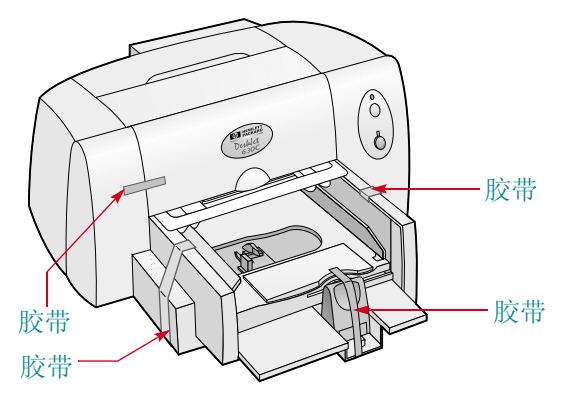

2 打开顶盖, 取出打印机内部的塑料包装材料。

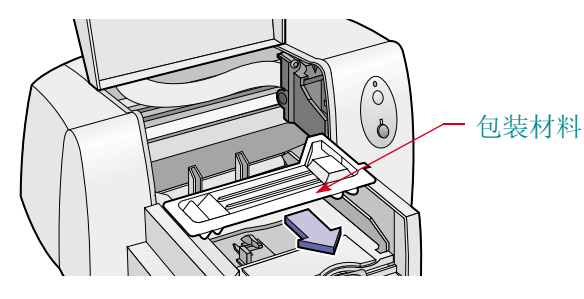

3 关闭顶盖。

#### 安装打印机:用并行打印机电缆连接打印机

## 第2步: 连接并行电缆

您需要购买一条支持双向通讯 (符合 IEEE 1284 标准) 的打印机电缆, 例如, HP部件号为 C2950A 的电缆。

- 1 请确认已关闭了打印机和计算机。
- 2 将电缆不使用螺钉的一端插入打印机。用两个夹子卡 紧缺口。

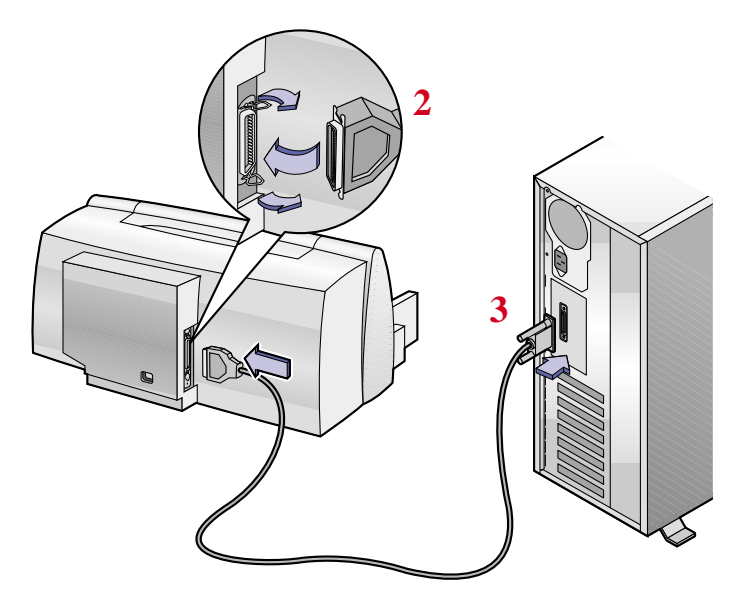

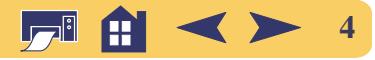

3 将电缆的另一端插入计算机,并拧紧螺钉。

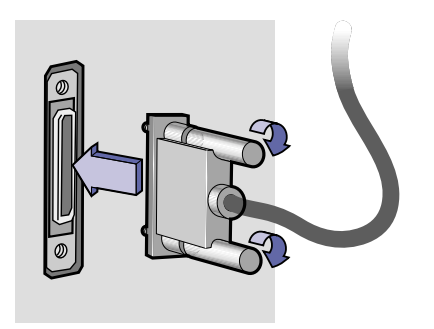

## 第3步: 插上电源线

- 1 不要开启计算机和打印机。
- 2 将电源适配器电线牢固地插入打印机后部的接口中。
- 3 将电源线正确的一端插入电源适配器。
- 4 将电源线另一端插入电源插座。

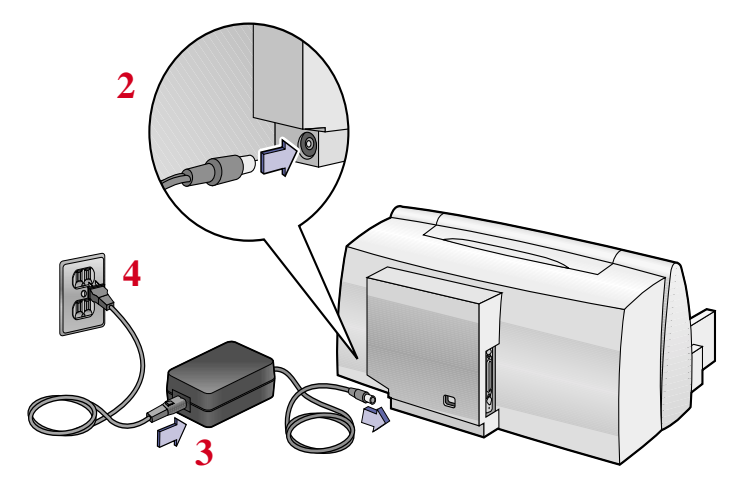

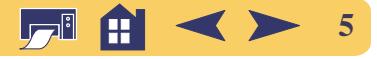

## 第4步: 将纸张装入打印机

1 滑出纸张调节器, 至最远位置。

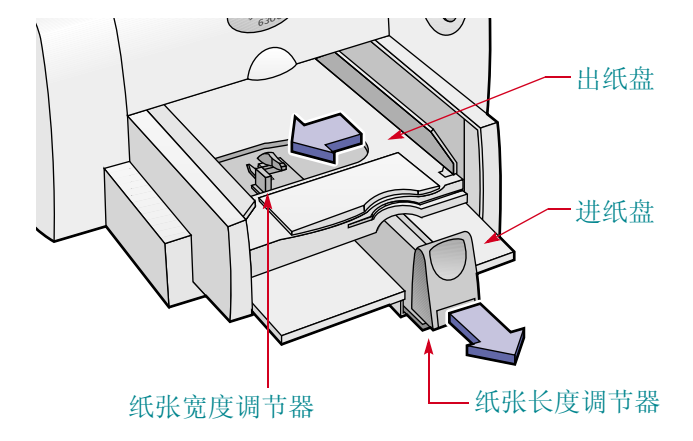

2 打开包装, 取出一叠纸。(请确保纸叠中所有纸张的尺 寸和类型均相同。)将纸叠在平坦的表面上轻叩以使其 整齐。

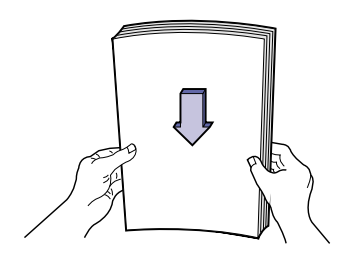

3 将可打印的一面朝下,然后把纸张装入进纸盘。 向纸盘后部推动纸张,直到其停住为止。

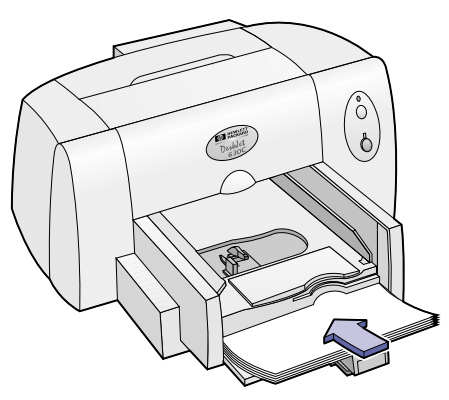

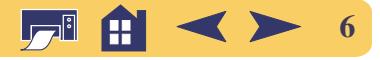

4 滑动两个纸张调节器, 使其紧贴纸张边缘。

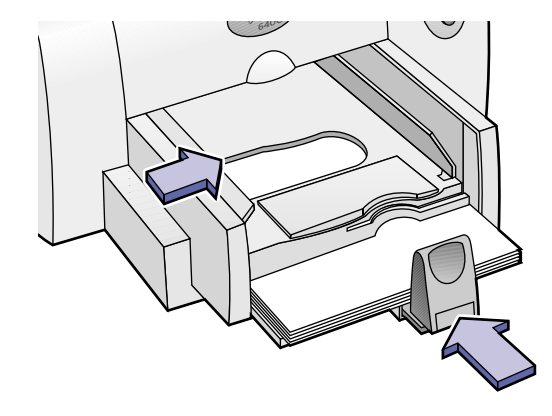

# 第5步: 插入打印墨头

1 按"电源"。按钮开启打印机。 "电源"。指示灯变亮。

注: 应始终用打印机前部的"电源"。按钮来开启 和关闭打印机。使用电源板、电涌保护器或墙上插座 开关来开启和关闭打印机,可能会造成意外故障。

2 打开顶盖。

打印墨头底座移动到可使用的位置,并且"恢复"D 指示灯闪烁。

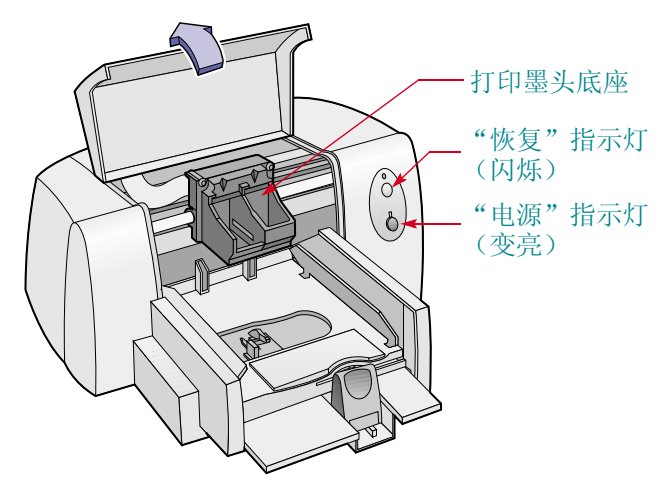

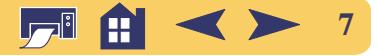

3 将三色打印墨头从其包装中取走。

该打印机的标准墨头为三色打印墨头。该墨头必须安 装在打印墨头底座的左侧, 以供打印机使用。

可选的黑色打印墨头及 HP 照相墨头安装在底座的右 侧。这些打印墨头可提高打印速度、打印出质量更好 的轮廓鲜明的黑色文本及照片,并提供更多的打印模 式。关于打印墨头的其它信息,请参阅第 53页。

注: 应确保不触及油墨喷嘴或铜质电触点。另外, 请不要去除铜片,它们是使打印墨头正常工作所必 需的电触点。

4 小心地除去三色打印墨头上的保护胶带, 并将该墨头 插入底座的左侧。

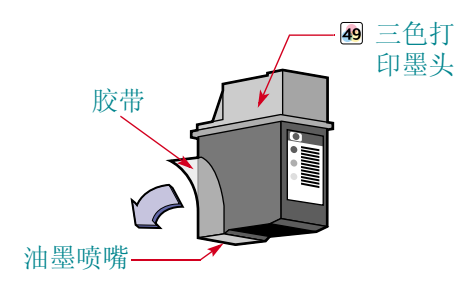

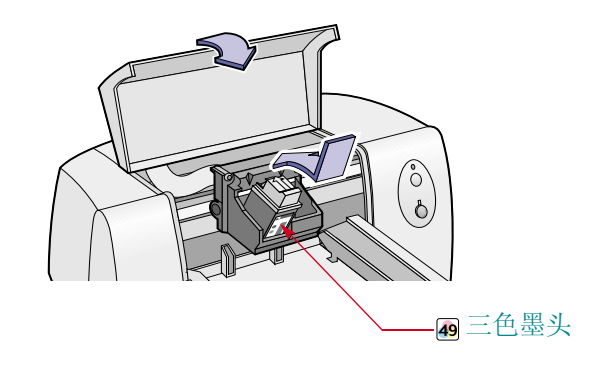

5 关闭顶盖。

"恢复" 口指示灯将继续闪烁片刻, 然后熄灭。(您将 听到墨头底座退回其在打印机右侧的初始位置时所发 出的声音。)

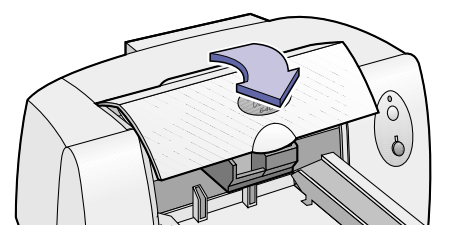

注: 如果"恢复"、指示灯继续闪烁, 或者如果 底座没有移动到打印机的右侧,请将三色墨头取 出并重新插入。

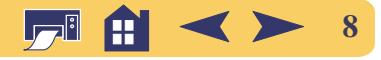

## 第6步: 安装打印机软件

在使用新的 HP DeskJet 打印机之前, 您必须在要进行打 印的计算机中安装打印机软件。

Hewlett-Packard 经常提供更新的打印机软件。有关获取 更新的打印机软件的信息, 请转至第 48 页上的"打印机 软件"。

#### 安装准备

- 1 确认计算机已完全安装好, 并可正常运行。
- 2 确认打印机已按照上述说明正确安装, 并已处于打印 就绪状态。
- 3 确认打印机已通过并行打印机电缆连接到计算机上, 并且在计算机和打印机之间没有安装其它外设 (如扫 描仪、备份设备和转换器等)。
- 4 确认已开启了打印机和计算机。
- 5 关闭计算机中已打开并正在运行的所有软件程序, 但 HP DeskJet 安装程序或 Windows 资源管理器除外。请 参阅第 21 页中有关如何关闭软件程序的说明。

#### 安装打印机:用并行打印机电缆连接打印机

## 安装打印机软件

如果您需要以软盘形式提供的打印机软件,请参阅第 10 页。

#### Windows 2000 专业版

通过 HP 网站, 可下载打印机软件。

#### $1 \text{ }\text{ }\overline{1} \text{ }\overline{1} \text{ }\overline{1}$  http://www.hp.com/go/support.

- 2 转至与该打印机有关的站点, 然后选择驱动程序页面。
- 3 单击 Windows 2000 专业版的打印机驱动程序链接, 以 下载软件。关于下载及安装软件的说明,请单击详细 信息。

#### Windows 95, 98, NT 4.0

1 开启计算机并等待 Windows 启动。关闭所有打开的程 序 (参阅第 21页上的"有关打印机软件的详细信 息")。

如果出现"找到新硬件"对话框,请单击对话框中的 "取消"按钮将其关闭。

- 2 将 HP 打印机软件光盘放入光盘驱动器中。
- 3 单击开始按钮, 然后单击运行。

![](_page_8_Picture_22.jpeg)

![](_page_8_Picture_23.jpeg)

4 单击浏览。

![](_page_9_Figure_1.jpeg)

5 双击光盘图标 一身。

![](_page_9_Picture_82.jpeg)

如果看不到光盘图标 - \_\_\_, 请先双击 "我的电脑"。 6 单击 Setup。

![](_page_9_Picture_83.jpeg)

7 单击打开。

![](_page_9_Picture_7.jpeg)

8 Setup 文件出现在运行对话框中。单击确定。

![](_page_9_Picture_9.jpeg)

- 9 按照屏幕提示安装打印机软件。
	- 注: 如果您需要以软盘形式提供的打印机软件:
	- · 请与第 50 页中列出的当地的HP 贴心服务中心联 系。

#### <span id="page-9-0"></span>或者

• 如果您可使用带有光盘驱动器的计算机, 请将打印 机软件光盘放入该计算机的光盘驱动器中, 开始进 行软件安装。当出现开始屏幕时,请选择"制作打 印机软件安装磁盘 (Make diskettes of your printer software) $"$ .

![](_page_9_Picture_15.jpeg)

#### 安装打印机:用并行打印机电缆连接打印机

## 如果安装时出现故障

- <span id="page-10-1"></span>• 确认已开启了打印机, 并且所有的连接均牢靠。
- 退出软件程序。然后关闭计算机和打印机。再重新开 启打印机,并开启计算机。
- 关闭您计算机中正在运行的所有病毒防护程序。
- 参照第 22 页中的说明, 卸载打印机软件, 然后重复安 装步骤。
- · 如果您安装时仍有问题, 请致电 HP 授权经销商或 "HP 贴心服务"代表。要查找最近的支持中心的电话 号码, 可参阅第 50 页的 HP 贴心服务电话方式。

![](_page_10_Picture_7.jpeg)

# <span id="page-10-0"></span>用 USB 电缆连接打印机

注: 安装 USB 电缆要求使用 Windows 98 或 Windows 2000 专业版。如果您正在通过并行电缆进行打印机 和计算机之间的通信,请参阅第3页。

## <del>•<→</del> 什么是 USB?

通用串行总线 (USB) 使用一个标准的端口和插头组合, 用于连接诸如打印机、调制解调器、扫描仪和数码相机 等设备。它具有易于添加、拆除和移动设备等优点。

USB 是用户的一个可选项, 用于从 Windows 98 或 Windows 2000 专业版通过 USB 电缆进行打印。如果您计 算机中的 USB 端口已启用并已正确设置, 那么您便可通 过 USB 电缆, 将 HP DeskJet 打印机连接到 USB 端口或 USB 设备链上。

![](_page_10_Picture_13.jpeg)

## USB 第1步: 打开打印机包装

1 去除打印机外部的包装胶带。

![](_page_11_Figure_3.jpeg)

2 打开顶盖, 取出打印机内部的塑料包装材料。

![](_page_11_Picture_5.jpeg)

3 关闭顶盖。

## USB 第2步: 插上电源线

- 1 不要开启计算机和打印机。
- 2 将电源适配器电线牢固地插入打印机后部的接口中。
- 3 将电源线正确的一端插入电源适配器。
- 4 将电源线另一端插入电源插座。

![](_page_11_Picture_12.jpeg)

![](_page_11_Picture_13.jpeg)

## USB 第3步: 将纸张装入打印机

1 滑出纸张调节器, 至最远位置。

![](_page_12_Figure_3.jpeg)

2 打开包装, 取出一叠纸。(请确保纸叠中所有纸张的尺 寸和类型均相同。)将纸叠在平坦的表面上轻叩以使其 整齐。

![](_page_12_Picture_5.jpeg)

3 将可打印的一面朝下,然后把纸张装入进纸盘。 向纸盘后部推动纸张,直到其停住为止。

![](_page_12_Picture_7.jpeg)

![](_page_12_Picture_8.jpeg)

4 滑动两个纸张调节器, 使其紧贴纸张边缘。

![](_page_13_Picture_2.jpeg)

## USB 第4步: 插入打印墨头

1 按"电源"。按钮开启打印机。 "电源"。指示灯变亮。

注: 应始终用打印机前部的"电源"。按钮来开启 和关闭打印机。使用电源板、电涌保护器或墙上插 座开关来开启和关闭打印机,可能会造成意外故障。

2 打开顶盖。

打印墨头底座移动到可使用的位置, 并且"恢复"D 指示灯闪烁。

![](_page_13_Picture_9.jpeg)

![](_page_13_Picture_10.jpeg)

3 将三色打印墨头从其包装中取走。

该打印机的标准墨头为三色打印墨头。该墨头必须安 装在打印墨头底座的左侧, 以供打印机使用。

可选的黑色打印墨头及 HP 照相墨头安装在底座的右 侧。这些打印墨头可提高打印速度、打印出质量更好 的轮廓鲜明的黑色文本及照片,并提供更多的打印模 式。关于打印墨头的其它信息,请参阅第 53页。

注: 应确保不触及油墨喷嘴或铜质电触点。另外, 请不要去除铜片, 它们是使打印墨头正常工作所必 需的电触点。

4 小心地除去三色打印墨头上的保护胶带, 并将该墨头 插入底座的左侧。

![](_page_14_Picture_6.jpeg)

![](_page_14_Picture_7.jpeg)

5 关闭顶盖。

"恢复" 口指示灯将继续闪烁片刻, 然后熄灭。(您将 听到墨头底座退回其在打印机右侧的初始位置时所发 出的声音。)

![](_page_14_Picture_10.jpeg)

注: 如果"恢复"、指示灯继续闪烁, 或者如 果底座没有移动到打印机的右侧,请将三色墨头 取出并重新插入。

![](_page_14_Picture_12.jpeg)

## USB 第5步: 将打印机软件光盘放入计算 机中

- 1 开启计算机并等待 Windows 启动。
- 2 关闭所有打开的程序 (参阅第 21页上的"有关打印 机软件的详细信息")。
- 3 将 HP 打印机软件光盘放入光盘驱动器中。

注: 只有在连接 USB 电缆后, 才能启动打印机软 件。

## USB 第6步: 连接 USB 电缆 <

- 1 将 USB 电缆的一端插入打印机的 USB 端口。
- 2 将另一端插入计算机上的任一 USB 端口。

![](_page_15_Picture_9.jpeg)

![](_page_15_Picture_10.jpeg)

## USB 第7步: 安装 USB 和打印机软件

#### <span id="page-16-0"></span>Windows 2000 专业版

通过 HP 网站, 可下载打印机软件。

- 
- 2 转至与该打印机有关的站点, 然后选择驱动程序页面。
- 3 单击 Windows 2000 专业版的打印机驱动程序链接, 以 下载软件。关于下载及安装软件的说明,请单击详细 信息。

#### **Windows 98**

1 插入 USB 电缆后几秒中内, 将出现添加新硬件向导屏 幕。

注: 如果没有出现"添加新硬件向导"屏幕, 则 您的计算机可能不支持USB。此时,用并行电缆连 接打印机和计算机, 您仍然可使用 HP DeskJet 630C Series 打印机的全部功能。关于安 装说明,请参阅第3页上的"用并行打印机电缆连 接打印机"。

## 2 单击下一步。

![](_page_16_Picture_11.jpeg)

3 同时单击此屏幕中的下一步。

![](_page_16_Picture_13.jpeg)

![](_page_16_Picture_14.jpeg)

4 选择指定位置, 然后单击浏览按钮。请不要单击下一 6 单击下一步。 步。

![](_page_17_Picture_2.jpeg)

5 双击光盘图标。单击 win98usb 文件夹, 然后单击打 开。

![](_page_17_Figure_4.jpeg)

![](_page_17_Picture_6.jpeg)

- "添加新硬件向导"将搜索 win98usb 驱动程序。如果 Windows 无法找到驱动程序, 请单击上一步返回第4 步。
- 7 如果找到了驱动程序, 请单击下一步。

![](_page_17_Picture_9.jpeg)

该驱动程序文件已安装到您的计算机中。

![](_page_17_Picture_11.jpeg)

8 当看到 USB 软件安装完成后, 单击完成。

![](_page_18_Picture_2.jpeg)

如果安装 USB 软件时出现问题, 请参阅第 20 页上的 "安装 USB 时出现了问题?"。

9 很快会出现安装 HP DeskJet 打印机软件的开始屏幕。 单击下一步,并按照屏幕说明进行操作。

![](_page_18_Picture_5.jpeg)

如果安装打印机软件时出现问题,请参阅第 11 页上的 "如果安装时出现故障"。

![](_page_18_Picture_7.jpeg)

## 安装 USB 时出现了问题?

#### <span id="page-19-0"></span>如何确定计算机是否支持 USB 端口?

首先,请参阅从第 11 页开始的安装说明。 如果您连接打印机和计算机之后, 没有看到 "添加新硬 件向导"屏幕出现,请执行如下操作步骤:

- 1 单击开始按钮, 指向设置, 然后单击控制面板。
- 2 双击系统图标。
- 3 单击设备管理器标签。

4 单击 "通用串行总线控制器"项前的加号(+)图标。

如果看到列出了 USB 主控制器和 USB 根集线器, 则说 明可能支持 USB。如果您的打印机是通过另一个 USB 设 备或集线器连接的, 请将其直接连接到计算机的 USB 端 口。另外, 请确保电缆连接牢靠。(USB 集线器是可插 入多个 USB 电缆的硬件设备。)

如果您未看到这些设备被列出, 请参阅您的计算机文档, 或与厂商联系, 以获得有关启用和安装 USB 的详细信 息。请记住, 您可始终使用并行电缆连接打印机的并行 端口和计算机。

#### 我第一次连接 HP DeskJet 打印机时, 意外地取 消了 USB 安装过程, 如何让它再现?

要重新显示 USB 安装屏幕:

- 1 将 USB 电缆与打印机断开。
- 2 将打印机软件光盘 (或第1张软盘, 如果您有安装软 盘)放入(插入)计算机。
- 3 单击开始按钮, 然后单击运行。
- 4 浏览到您的磁盘驱动器,并选择安装,然后单击打开。
- 5 setup.exe 文件将会出现在对话框中。单击确定。
- 6 选择删除 HP DeskJet 630C Series 软件选项。
- 7 再次将 USB 电缆连接到打印机。此时将再次出现 USB 安装屏幕。
- 8 继续进行第 17 页中 "USB 第 7 步: 安装 USB 和打印 机软件"的第1步。

![](_page_19_Picture_20.jpeg)

#### 当我安装 USB 软件时, 出现了"发现未知设 备"消息。

断开 USB 电缆, 删除打印机软件, 然后关闭计算机和打 印机。拔下打印机电源线, 然后重新连接打印机, 并重 新开始安装 USB 软件。

#### 打印机安装完毕后, 在我的应用程序的"打印" 对话框中, 为什么 HP DeskJet 打印机没有分配 到 LPT 打印机端口?

USB 为 USB 设备使用不同的命名约定。在安装打印机 后, 您将可以看到 USB/DeskJet 630C/ (您的打印机的 序列号)。

#### 如何提高打印速度?

当工作于 USB 链中时, 如果打印时, 正在使用其它 USB 设备或软件应用程序, 则您的打印机速度会变慢。为了 获得最佳的打印性能,应避免在打印时使用 USB 链中的 其它设备。

#### <span id="page-20-0"></span>安装打印机: 有关打印机软件的详细信息

# 有关打印机软件的详细信息

## 关闭软件程序

<span id="page-20-1"></span>在计算机中安装打印机软件之前, 请先关闭计算机中打 开并正在运行的所有病毒防护程序或其它软件程序,但 HP DeskJet 安装程序、 Windows 资源管理器除外。

#### 要关闭一个软件程序

右键单击任务栏上的软件程序名称或图标。选择关闭。 对每个打开的软件程序 (Windows 资源管理器除外) 重 复这些操作步骤。

![](_page_20_Picture_12.jpeg)

## 卸载打印机软件

<span id="page-21-0"></span>如果您出于某种原因, 要卸载 HP DeskJet 打印机的驱动 程序, 请执行下列步骤之一。如果安装过程中出现了意 想不到的问题, 最安全的解决办法是直接从光盘或磁盘 运行卸载程序,而不是运行硬盘中的卸载程序。

#### 要卸载打印机软件

请执行下列操作之一:

• 将打印机软件安装盘 (第1张软盘或光盘)放入计算 机, 并运行 Setup.exe。选择 删除 HP DeskJet 630C Series 软件选项。

#### 或者

• 单击开始按钮, 指向程序, 再指向 HP DeskJet 630C Series, 然后单击 HP DeskJet 630C Series 卸载。

#### 或者

• 单击开始按钮, 指向设置, 然后单击控制面板。然后 双击添加 / 删除程序, 再选择 HP DeskJet 630C Series (仅删除)。

![](_page_21_Picture_10.jpeg)

# 打印基础篇

# <span id="page-22-0"></span>如何选择纸张

<span id="page-22-1"></span>大多数普通影印纸、明信片、索引卡片、投影片、信封 和标签,尤其是标明喷墨打印机用的纸张,都可用该打印 机获得较好的打印效果。要获得最佳打印效果, 请使用 专为 HP 油墨和该打印机设计的 Hewlett-Packard 打印纸。

#### 要考虑的因素:

• 尺寸: 您可以使用能方便放入打印机纸张调节器中的任 何尺寸的纸张讲行打印。

![](_page_22_Figure_5.jpeg)

• 重量: 纸张重量的选择范围很广。对于日常许多打印任 务, 可使用 20-24 磅或 75-90 克 / 米 2 的普通纸。

- 亮度: 有些纸张较白, 可打印出更加鲜明生动的色彩。 例如, 当打印带有照片的文档时, 可使用 HP 高级相 纸。打印带有任何其它图像的文档,可使用HP亮白喷 墨纸或 HP 高级喷墨纸。
- 表面光滑度: 纸面光滑度影响打印的视觉效果。带有涂 层的光泽纸适合于打印照片、图表 (要求线条明快, 色彩鲜明,高质量的效果)。
- 不透明性: 不透明性是指打印内容从纸的一面到另一面 的透视程度。不透明性高 (或较厚的) 的纸张可用于 双面打印。HP 高级双面彩页纸最适合于双面打印。

![](_page_22_Picture_10.jpeg)

#### 打印基础篇:如何选择纸张

## 选择正确的纸张

您的 HP DeskJet 打印机可用大多数普通办公纸和含棉量 25% 的证券纸正常打印。由于您的打印机使用油墨生成 图像, 因此吸收油墨性能好的纸张打印效果最佳。在大 批量购买纸张之前, 应确保对各种纸张类型进行打印测 试。

HP 纸张可在大多数计算机耗材商店购买到。有关纸张订 购信息, 请参阅第 64 页上的 "耗材和附件"。

## 不适用的纸张

- 高纤维质的纸张 (如亚麻纸) 可能无法均匀打印, 油 墨有可能扩散到这些纸中。
- 非专用于喷墨打印机的极平滑、光亮或涂层纸可能会 堵塞打印机, 还可能会排斥油墨。
- 多式表格 (例如二式或三式表格) 可能会在打印机中 起皱或堵塞: 油墨也很可能会涂污。此外, 只能打印 顶页。
- 带有裂纹、尘土、皱折、卷曲或边缘弯曲的不良纸张, 或不能放置平整的纸张,可能会堵塞打印机。
- 带有厚边或曲边的信封: 已损坏、卷曲、起皱或形状 不规则的信封; 光亮或压印的信封; 带有扣子或开有 窗口的信封。

![](_page_23_Picture_10.jpeg)

#### 打印基础篇:查找 HP 打印设置对话框

# 查找 HP 打印设置对话框

<span id="page-24-0"></span>对页面进行排版布局并从软件程序中选择文本、图像、 字体和颜色后, 您需要在 HP 打印设置对话框中选择诸如 纸张类型、纸张尺寸、方向等设置。如何找到 HP 打印设 置对话框?

杳找该对话框的方式, 与您所使用的软件程序和操作系 统有关。从文档的文件菜单尝试以下这些方法, 您一定 能够如愿。

## 请做如下尝试:

1 在软件程序的文件菜单中, 单击打印。

![](_page_24_Picture_6.jpeg)

如果您的计算机连接了不止一台打印机, 请确认已在 "名称"列表框中选定了您要使用的打印机。

2 然后单击所看到的任一按钮 - 属性、设置、选项或打 印机。

## 或尝试:

文作

1 如果 "打印"没有出现在您的软件程序中, 请单击打 印机设置或打印设置。

![](_page_24_Picture_111.jpeg)

2 然后单击所看到的任一按钮 - 设置或选项。

![](_page_24_Picture_13.jpeg)

## 然后单击某标签,再单击某设置。

![](_page_25_Figure_2.jpeg)

注: HP 打印设置对话框标签中的特征和措词可能 与此处所示的不同,这取决于您的打印机型号。

![](_page_25_Figure_4.jpeg)

![](_page_25_Figure_5.jpeg)

![](_page_25_Picture_6.jpeg)

#### 打印基础篇:如何在标准尺寸的纸张上打印

# 如何在标准尺寸的纸张上打印

- <span id="page-26-0"></span>1 从您的软件程序中打开 HP 打印设置对话框, 并选择您 的打印设置。(请参阅第 25页上的"杳找 HP 打印设 置对话框"。)
	- 在设置标签中选择打印质量、纸张尺寸和纸张类型。 (如果使用单个墨头, *草稿*和 正常洗项不活用干某些 类型的纸张。)

![](_page_26_Figure_4.jpeg)

• 在功能标签中选择方向、双面打印、多页打印、镜象 图像和海报打印选项。

![](_page_26_Picture_6.jpeg)

• 在高级标签中选择颜色选项。

![](_page_26_Figure_8.jpeg)

![](_page_26_Picture_9.jpeg)

2 在软件程序的"打印"对话框中单击确定, 以保存设 置并开始打印。

下次您想打印该文档时, 可以在您的软件程序中使用 屏幕顶部的"打印"按钮 - 仅需单击之即可使用相同 的打印设置讲行打印。

仅此而已。打印机将逐页打印, 直到打印完为止, 同时 将打印页整齐地放到打印机的出纸盘中。

#### 打印基础篇:如何在标准尺寸的纸张上打印

## 打印过程中

打印机必须经过一段时间才能开始打印, 此时正从计算 机接收信息。打印期间, 打印机可能偶尔暂停以接收更 多的信息。(不必担心, 这属于正常情况。)

#### 如果打印未完成时缺纸

打印机会提示您添加纸张。请在进纸盘中放入纸张并按 "恢复" □ 按钮。

#### 如果出现故障

有时, 尽管已尽了最大努力, 打印过程中仍会出现问题。 或许打印机内卡纸, 或许根本什么也没发生。请参阅参 考手册中的"解决常见问题"。

![](_page_27_Picture_10.jpeg)

#### 打印基础篇:如何在不同尺寸的纸张上打印

# 如何在不同尺寸的纸张上打印

<span id="page-28-0"></span>在普通纸张、卡片、标签和信封上打印时, 通常您只需 打开 HP 打印设置对话框中的设置标签, 在纸张尺寸对话 框中选择某个标准尺寸即可。但是您还可在非标准尺寸 的纸张上打印。只要确保纸张尺寸在下列范围之内 (以 便于打印机两边的滚筒讲纸):

宽度: 放下卡片导板时 5 - 8.5 英寸 (127 - 215 毫米) 升起卡片导板时 4 - 8.5 英寸 (100 - 215 毫米)

长度: 5.83 - 14 英寸 (148 - 356 毫米)

1 在 HP 打印设置对话框中, 单击设置标签, 然后在纸张 尺寸列表中, 洗择用户定义的纸张尺寸。(请参阅 第 25 页上的"杳找 HP 打印设置对话框"。)

![](_page_28_Figure_6.jpeg)

2 在用户定义的纸张尺寸对话框中, 键入纸张尺寸, 并 单击确定。

![](_page_28_Picture_79.jpeg)

3 将纸张装入打印机, 打印方法同标准尺寸纸张。

打印完成后, 请别忘记将软件中的纸张尺寸, 改回到进 纸盘中的纸张尺寸。

![](_page_28_Picture_11.jpeg)

#### 打印基础篇:如何在纸张上进行双面打印

# 如何在纸张上进行双面打印

<span id="page-29-0"></span>节省纸张的最简便方式是进行双面打印。只需两次将纸 放入打印机: 第一次打印奇数页, 第二次打印偶数页。

1 将纸放入讲纸盘。

确保出纸盘中没有纸张。

- 2 在 HP 打印设置对话框中, 单击功能标签。(请参阅 第 25 页上的"查找 HP 打印设置对话框"。)
- 3 单击双面打印, 然后单击书籍式或便笺式。使用书籍 式, 将在文档纸张的左侧装订。使用便笺式, 将在文 档纸张的上方装订。
- 4 打印文档。

打印机只自动打印奇数页。随后打印机在计算机屏幕 上显示一条消息, 提示您如何重新装入纸张。

5 将已打印的页装回打印机讲纸盘。

下述插图说明如何针对书籍式选项和便笺式选项, 将 纸张装回打印机。

"书籍式"选项  $\binom{6}{6}$  $\binom{0}{0}$ 重新装入,打印偶数页。 首先打印奇数页。 "便笺式"选项 ∂)<br>(∂)  $\binom{6}{6}$ 

首先打印奇数页。

重新装入,打印偶数页。

![](_page_29_Picture_14.jpeg)

#### 打印基础篇:如何创建文档的镜象

6 将纸张正确装入讲纸盘后, 单击继续。

打印机在奇数页的背面打印偶数页。

打印完成后,请记住要取消功能标签中的双面打印选项。

# 如何创建文档的镜象

<span id="page-30-0"></span>打印镜象时, 从计算机屏幕上看去, 文本和图像均为反 向 (镜象)。

当使用热转印纸打印时, 将打印镜象。当您将图像热印 到衣物上时, 转印纸上的图像将翻转回其原来方向。当 您转印的内容中包含文本时, 这一点尤其重要。

在将文档打印到投影片上时, 可能要将其翻转, 随后您 可在投影片的反面增加注释,并可方便地将其擦掉而无 须刮擦胶片。

![](_page_30_Picture_8.jpeg)

原始

翻转文档

1 将可打印面朝下, 然后把纸张装入讲纸盘。

如果您正在投影片上打印, 请参阅第 43 页的"打印投 影胶片"。如果您正在热转印纸上打印, 请参阅第 45 页的"打印热转印纸"。

![](_page_30_Picture_13.jpeg)

2 在 HP 打印设置对话框中, 单击功能标签, 然后单击镜 象。(请参阅第 25 页上的"杳找 HP 打印设置对话 框"。)

![](_page_31_Figure_2.jpeg)

3 打印文档。

文本和图像是反向的。请将打印结果拿到镜子前,以 杳看最终产品的效果。

#### 打印完成后,请不要忘记:

- 再次单击镜象框以将其取消。
- 如果使用了投影片或热转印纸, 请将其换为下次要用 的纸张类型。

关于颜色

<span id="page-31-0"></span>拥有支持彩色打印的软件程序和打印驱动程序后, 您的 HP DeskJet 打印机便可讲行彩色打印。您的打印机仅需 要三种颜色: 青色、品红和黄色。打印机通过将不同亮 度和颜色的点讲行重叠, 可打印出任何颜色 (包括黑 色)的效果。

![](_page_31_Picture_10.jpeg)

您的打印机对颜色反映特别灵敏。它采用了 HP 独特的 PhotoREt™技术! 打印彩色文档时, 打印机标记文档中 的每个要素: 文本、全色照片和图形 (如一些带有彩色 实心块的饼图), 并将之着色成最逼真的色彩。(如果打 印彩色照片时使用照相墨头, 您便能获得照片质量的图 像!) 无论您进行何种打印, 都能得到高质量的色彩, 而且花费比在影印店中进行彩色复制还要便宜。

您希望提高打印速度并改进打印质量吗? 将可任选的 HP 黑色打印墨头添加到打印机, 以获取最快的打印速度及 最佳的打印质量。

![](_page_31_Picture_13.jpeg)

#### 打印基础篇:关于图片

## 如何关闭彩色

在文档中创建的彩色文本和图像将自动以彩色形式打印。 如果您需要将之影印成黑白效果, 或为了节约时间和彩 墨, 您可采用灰度打印以获得文档的草稿形式。

● 在 HP 打印设置对话框中, 单击高级标签, 然后单击灰 度打印。(请参阅第 25 页上的"查找 HP 打印设置对 话框"。)

- "✔"表示该色彩已被关<br>闭。 ▽ 炭度打印(G) -

现在对您的彩色文档讲行灰度打印, 直至您更改该设置 为止。

关于图片

<span id="page-32-0"></span>图像 (也称为图形), 包括照片、插图、图表和修饰用 图。

![](_page_32_Figure_8.jpeg)

#### 如何在计算机中获取图像

要将图像放入计算机文档中,首先应将图像转换为电子 格式 (计算机文件)。然后只需将其复制到文档中即可 一 您所使用的应用程序指南将告诉您如何操作。以下介 绍一些电子格式图像的获取方法:

• 在软件应用程序中用绘图工具绘图。

![](_page_32_Picture_12.jpeg)

![](_page_32_Picture_13.jpeg)

#### 打印基础篇:关于图片

• 使用现有的图片剪辑。您可以通过多种途径购买图片 剪辑库, 或从 Internet 上下载。还可以阅览计算机杂 志, 杳找经营图片剪辑的公司名称。这些公司将乐意 为您提供多种全色照片。

另外, 您还可以从书店的艺术专柜查找带有无版权图 片的图书。

![](_page_33_Picture_3.jpeg)

请注意, 未经拥有图片版权的个人或公司特许, 复制 任何图片均属违法行为。

自己扫描图像。使用自己的扫描仪及其说明。将文件 保存到硬盘、软盘或光盘。启动您的软件程序, 并参 照其中说明, 将文件导入您的文档。

![](_page_33_Picture_6.jpeg)

• 将照片在当地的摄影店中进行扫描。用很小的花费便 可将整卷的照片刻入光盘。请务必要求摄影店将光盘 浏览程序也一同放入该光盘中。启动您的软件程序, 并参照其中说明, 将文件从软盘或光盘导入您的文档。

![](_page_33_Picture_8.jpeg)

• 获得数码照片。数码相机不需要胶卷即可将照片转化 为计算机文件。

![](_page_33_Picture_10.jpeg)

![](_page_33_Picture_11.jpeg)

![](_page_34_Picture_0.jpeg)

<span id="page-34-0"></span>通过打印基础篇的学习, 您一定会有所收获。下面介绍 在不同类型纸张上的打印方法。

![](_page_34_Picture_2.jpeg)

照片 - 可制作具有个人风格的按钮、姓名标记 或照片日历。

![](_page_34_Picture_4.jpeg)

信封 — 每次可打印一个或多个。

![](_page_34_Picture_6.jpeg)

哿卡、名片、处方卡或邀请参加晚会的卡片。

![](_page_34_Picture_8.jpeg)

标签 - 全色扫描徽标, 再添加在公司地址中, 这样可打印颇具特色的标签, 用干标识产品包 装和牛皮纸信封。

![](_page_34_Figure_10.jpeg)

![](_page_34_Picture_11.jpeg)

制作一个大型的宣传海报 - 通知公司的野餐活 动。

![](_page_34_Picture_13.jpeg)

T恤热转印可在T恤上印制公司徽标。

![](_page_34_Picture_15.jpeg)

![](_page_35_Picture_1.jpeg)

# <span id="page-35-0"></span>打印照片

打印照片的方法类似于打印任何其它彩色图像。 主要差别在于纸张和打印质量的选择。每次打印照片时, 需使用 HP 照相墨头及三色打印墨头。

打印照片时为了获得最佳效果, 请使用 HP 相纸。有关可 用的相纸产品和订购信息,请参阅第66页。

1 在打印机开启状态下, 打开顶盖。

打印墨头底座移动到可使用的位置,并且"恢复"D 指示灯闪烁。

- 2 检查底座的右侧:
	- 如果其中没有打印墨头, 请跳至第3步。
	- 如果其中有黑色打印墨头, 则向您的方向拉动墨头顶 部,直至其弹出,然后将其从底座移走。

![](_page_35_Picture_10.jpeg)

3 将 HP 照相墨头放入底座的右侧。使打印墨头上的箭头 与底座上方的刻痕对齐, 向刻痕方向推动箭头, 直到 打印墨头正好到位为止。

当该墨头与底座贴合时, 会发出咔嗒一声。

![](_page_35_Picture_13.jpeg)

4 关闭打印机顶盖。

底座返回到打印机右边的初始位置,"恢复"身指示灯 停止闪烁。

- 5 校准墨头。请参阅第 61 页上"校准打印墨头"中的说 明。
- 6 在 HP 打印设置对话框的设置标签中, 将"纸张类型" 选择为相纸。(请参阅第 25 页上的"查找 HP 打印设 置对话框"。)
- 7 确认选择了最佳打印质量。(选择了 HP 相纸后, 系统 将自动选中该选项。)
- 8 洗中 HP 照相墨头。

![](_page_35_Picture_20.jpeg)

#### 9 装入正常打印要用的纸张。 确认插入纸张时可打印面朝下。

![](_page_36_Picture_2.jpeg)

#### 10打印文档。

要获得最佳效果,请立即取出打印完的每张纸,并将 其打印面朝上晾干。(晾干所需时间取决干湿度。)

#### 打印完成后,请不要忘记:

- 从讲纸盘中取出任何您已使用的特殊纸张。
- 取出照相墨头, 将其放入一个密闭容器中, 并存放在 阴凉干燥的地方。请确认墨头上的油墨喷嘴放置在接 触不到容器侧面或任何其它物质的地方。
- 将软件中的纸张重新设置为下一次打印要使用的纸张。

<span id="page-36-0"></span>![](_page_36_Picture_9.jpeg)

您的打印机提供了两种打印信封的方式:

- 如果仅打印单个信封, 可使用单一信封槽, 将纸张放 在讲纸盘中。这样便可打印完信封后再打印信函。
- 如果要打印一叠信封, 则应使用进纸盘。

应避免使用光面或有浮印的信封, 以及开有窗口或带扣 子的信封。(请使用透明标签代替这些类型的信封。)另 外, 纸质太厚、形状不规则、边缘卷曲以及揉皱、破损 或其它损坏类型的信封,都应避免使用,否则会堵塞在 打印机中。

很多程序都有打印信封的功能。这样, 只要按照程序说 明进行设置, 在打印机中放置信封即可。

![](_page_36_Picture_15.jpeg)

## 如何打印单个信封

- 1 在 HP 打印设置对话框中, 单击设置标签, 然后在纸张 尺寸对话框中选择一种信封尺寸。(请参阅第 25 页上 的"查找 HP 打印设置对话框"。)
- 2 如此处所示, 将信封滑入单一信封槽中, 直到其停住。 请确保讲纸盘中还有纸张。

请确保信封的边缘与单一信封槽的右侧对齐。

![](_page_37_Picture_5.jpeg)

注: 在打印单个 JIS #4 (90 x 205 毫米) 信封时, 切勿使用单一信封槽。而要按照第 40 页上打印卡片 的说明讲行操作。

## 如何打印多个信封

- 1 在 HP 打印设置对话框中, 单击设置标签, 然后将 "纸张尺寸"选择为正在打印的信封尺寸。 (请参阅第 25 页上的"查找 HP 打印设置对话框"。)
- 2 将两个纸张调节器都拉出来。 确认讲纸盘中没有纸张。

![](_page_37_Figure_10.jpeg)

3 如下所示, 将一叠不超过 20 个的信封装入打印机。 (如果使用厚信封,可能需要减少数量。)

![](_page_37_Picture_12.jpeg)

3 打印信封。

![](_page_37_Picture_14.jpeg)

请确保信封的边缘与讲纸盘的右侧对齐。

![](_page_38_Picture_2.jpeg)

- 注: 在打印 JIS #3 信封 (120 x 235 毫米) 时, 确保 封口向上并朝向您。
- 4 滑动两个纸张调节器, 使其紧贴信封边缘。

![](_page_38_Picture_5.jpeg)

5 打印信封。

## 小信封说明

若打印 A2、C6 或 JIS #4 之类的小信封, 需要放下纸张 长度调节器的手柄, 使它能在出纸盘下滑动。

确认进纸盘中的信封没有弯曲。

![](_page_38_Figure_10.jpeg)

- 将软件中的纸张重新设置为下一次打印要使用的纸张。
- 取出进纸盘中的所有信封, 并换上下次打印所需的纸 张。

![](_page_38_Picture_14.jpeg)

![](_page_39_Picture_1.jpeg)

<span id="page-39-0"></span>用您的打印机打印索引卡片、处方卡片、贺卡、 名片、明信片, 或任何包括在设置标签的"纸张尺寸" 列表内的尺寸的卡片。您还可以在其他尺寸的卡片上打 印。如果您使用的卡片尺寸在纸张尺寸列表内找不到, 可按非标准纸张尺寸打印。请参阅第 29 页上的"如何在 不同尺寸的纸张上打印"。

- 1 在 HP 打印设置对话框中, 单击设置标签, 然后在纸张 尺寸下拉列表框中, 选择一个卡片。(请参阅第 25页 上的"杳找 HP 打印设置对话框"。)
- 2 取出出纸盘并升起卡片导板。

![](_page_39_Picture_5.jpeg)

3 将一叠不超过30张的卡片装入进纸盘。 确保这叠卡片的右边靠紧升起的卡片导板。

![](_page_39_Picture_7.jpeg)

4 放下纸张长度调节器的手柄, 以免妨碍更换出纸盘。

![](_page_39_Figure_9.jpeg)

5 滑动两个纸张调节器, 使其紧贴卡片。

![](_page_39_Picture_11.jpeg)

![](_page_39_Picture_12.jpeg)

#### 6 装回出纸盘。

这项操作可能需要稍稍抬起顶盖。

![](_page_40_Picture_3.jpeg)

#### 7 打印卡片。

- 将卡片导板放下。
- 取出进纸盘中的所有卡片, 并换上下次打印所需的纸 张。
- 将软件中的纸张重新设置为下一次打印要使用的纸张。

![](_page_40_Picture_9.jpeg)

![](_page_41_Picture_1.jpeg)

<span id="page-41-0"></span>您可以使用 HP DeskJet 打印机打印标签。只能使用喷墨 打印机专用的的新的、完整的 A4 或美国 letter 尺寸的标 签纸。已折叠、卷曲、起皱或部分使用的标签纸可能会 堵塞打印机。

- 1 在 HP 打印设置对话框中, 单击设置标签。(请参阅 第 25 页上的"杳找 HP 打印设置对话框"。)
- 2 选择普通纸作为"纸张类型"。选择正常作为"打印 质量"。
- 3 展开一叠标签的边缘使各标签分开。
- 4 最多装入 25 张标签纸 (标签面朝下), 放在大约 5 张 同样大小的普通纸上面。

![](_page_41_Figure_7.jpeg)

5 滑动两个纸张调节器, 使其紧贴纸张边缘。

6 打印标签。

- 如果要继续用普通纸打印, 请保留现有设置。
- 取出进纸盘中的所有标签纸, 并换上下次打印所需的 纸张。

![](_page_41_Picture_13.jpeg)

![](_page_42_Picture_1.jpeg)

<span id="page-42-0"></span>挂屏演示要达到最佳效果,请使用 HP 高级喷墨投 影胶片或专为喷墨打印机设计的投影片。

1 在 HP 打印设置对话框中, 单击设置标签, 然后选择 HP 高级喷墨投影胶片、HP 高级喷墨快干投影胶片或 其它投影胶片作为"纸张类型"。(请参阅第25页上 的"杳找 HP 打印设置对话框"。)

2 选择正常作为打印质量。

当仅使用三色打印墨头时, "正常"是默认的"打印 质量"。要获取最佳打印质量, 请将可选的"黑色" 打印墨头安装在打印墨头底座的右侧。

3 将最多 25 张投影片粗糙面向下、粘合带朝前, 放入打 印机中。(打印后可将粘合带撕下。)

![](_page_42_Figure_7.jpeg)

- 4 滑动纸张调节器, 与普通纸张的步骤一样。
- 5 打印投影片。

请耐心等特。因为打印机需要使用更多的油墨, 色彩 图层, 这样便使打印速度减慢, 且打印页之间还需要 干燥的时间, 打印投影片一般都需要相当长的一段时 间。

- 取出讲纸盘中的所有投影片, 并换上下次打印所需的 纸张。
- 将软件中的纸张重新设置为下一次打印要使用的纸张。

![](_page_42_Picture_14.jpeg)

![](_page_43_Picture_1.jpeg)

<span id="page-43-0"></span>在打印海报时, 文档每一页上的文本和图片将放大 并跨页打印在选定的多个纸张页面上。

- 1 在进纸盘内装入美国 letter- 或 A4- 尺寸的纸张。
- 2 滑动纸张导板, 使其紧贴页面边缘。
- 3 在 HP 打印设置对话框中, 单击设置标签。选择普通纸 作为"纸张类型"。(请参阅第 25 页上的"查找 HP 打印设置对话框"。)
- 4 洗择正常作为"打印质量"。
- 5 单击功能标签。选中海报打印, 然后选择 2x2、2x3 或  $4x4<sub>o</sub>$
- 6 打印海报。

![](_page_43_Figure_9.jpeg)

7 文档打印完毕后, 剪掉每页上的白边。将各页胶粘在 一起,形成一张海报。

#### 打印完成后,请不要忘记:

• 将软件中的纸张重新设置为下一次打印要使用的纸张。

![](_page_43_Picture_13.jpeg)

#### 提高篇:打印热转印纸

![](_page_44_Picture_1.jpeg)

<span id="page-44-0"></span>当开始打印图像时, 您不必停纸。使用转印纸将计算机 文档中的图像转印到衣物上。HPT恤热转印纸是专为配 合您的打印机和 HP 油墨使用而设计的, 可获得专业丝绸 屏风效果。

尽管全棉T恤衬衫是T恤热转印的首选, 但您可以不必 拘泥于此。将照片转印到围裙上, 将公司徽标转印到公 司野餐时使用的棒球帽、太阳帽或手提袋上, 一定会为 您增色不少。

#### 您需要准备:

- 转印图像用的 T 恤或其它衣物
- 带有您要转印的图像或文字的文档
- 热转印纸

#### 转印方法如下:

- 1 打开计算机中带有您要转印到衣物上的图像或文字的 文档。
- 2 在 HP 打印设置对话框中, 单击设置标签。选择 HP T 恤热转印纸作为"纸张类型"。(请参阅第25页上的 "杳找 HP 打印设置对话框"。)
- 3 如果您要将屏幕上看到的文字或图像转印到T恤上, 请在功能标签中单击镜象选项翻转文档。
- 4 将转印纸透明面向下放入打印机。
- 5 打印转印纸。
- 6 根据热转印纸附带的说明, 将图像转印到您的衣物上。

![](_page_44_Picture_15.jpeg)

- 用下次打印所需的纸张取代热转印纸。
- 将软件中的纸张重新设置为下一次打印要使用的纸张。

![](_page_44_Picture_19.jpeg)

![](_page_45_Picture_0.jpeg)

<span id="page-45-0"></span>![](_page_45_Picture_1.jpeg)

HP 贴心服务

<span id="page-45-1"></span>HP DeskJet 打印机设置了质量和可靠性标准, 您已做出 了完美的选择。需要帮助时, "HP 贴心服务"饮誉四方 的服务与支持, 将就近为您提供有关 HP 打印机的专业咨 询,并回答您所遇到的具体问题。无论是通过在线方式 还是电话, 您都能讯速找到所需的支持。

![](_page_45_Picture_4.jpeg)

## HP 贴心服务在线方式

只需单击, 即可在 Internet 上获取快速解决方 案! HP 贴心服务在线方式是获取 HP 产品问题解答的首 选。从打印技巧到最新产品乃至更新软件, 所有这些有 用的信息, 您都可以在此免费迅速获得 一每日全时, 假 日不休。

![](_page_45_Picture_7.jpeg)

#### 如果您的计算机连有调制解调器、预订了在线服务或可 直接访问 Internet, 您就能够从下列网站获得有关打印机 的多种资料:

<span id="page-46-0"></span>![](_page_46_Picture_52.jpeg)

您可以从"HP贴心服务在线方式"链接到 HP 贴心服务 用户论坛和 HP 贴心服务电子邮件。

#### HP 贴心服务用户论坛

用户论坛界面友好, 信息广博。退出我们的在线用户论 坛。可以仅杳看其他 HP 用户留下的信息, 寻找您所需要 的答案。您还可以提出问题,以后再杳看其他有经验用 户和系统管理员反馈的观点和建议。

## HP 贴心服务电子邮件方式

您可以通过电子邮件连接到 HP, 并从 HP 贴心服务业务 技术人员得到个别答复。通常在接收到您的邮件后的24 小时内您可以得到答复 (节假日除外)。这对于那些非 紧急的问题是一个极不错的选择。

#### HP 贴心服务语音提示方式 (仅限美国)

对于 HP DeskJet 打印机的常见问题, 一个快捷而简便的 方式是: 拨打免费自动语音提示电话 (877) 283-4684。

![](_page_46_Picture_10.jpeg)

## 打印机软件

<span id="page-47-0"></span>打印机软件(即打印机驱动程序)可使打印机和计算机进行通信。获取打印机软件有几种方法:

![](_page_47_Picture_14.jpeg)

![](_page_47_Picture_4.jpeg)

#### 获取帮助: HP 贴心服务

![](_page_48_Picture_1.jpeg)

#### HP 贴心服务电话方式

![](_page_48_Picture_64.jpeg)

 $\ast$ 在其他不同的地区可能需要支付长途电话费。

打电话寻求帮助前,请确认:

- 1 您已杳看了*快速入门海报、本用户指南*以及*参考手册* 中的安装和疑难解答提示。
- 2 您已通过 HP 贴心服务在线方式核实了产品帮助信息。 请参阅第 47 页中的 HP 网址。
- 3 在美国, 请拨打 HP 贴心服务语音提示, 我们的免费 自动应答电话 (877) 283-4684, 可获得有关 HP DeskJet 打印机的常见问题解答。

如果1到3步仍不能解决问题, 那么当您正在计算机和 打印机前时,请呼叫 HP 服务技术人员。

在呼叫之前,请确认已准备好下列信息:

- 打印机序列号 (该标签在打印机的底部)。

- 打印机型号 (该标签在打印机正面)。

- 计算机型号。

- 打印机软件和软件程序版本 (如果可用)。

这样我们可以立即帮您解决问题!

![](_page_48_Picture_16.jpeg)

#### 获取帮助: HP 贴心服务

<span id="page-49-0"></span>![](_page_49_Picture_24.jpeg)

![](_page_49_Picture_2.jpeg)

## 免费电话支持期以外

您仍可得到 HP 的收费服务。价格如有变化, 恕不另行通 知。仍可免费获得 Internet 上的 HP 贴心服务在线方式帮 助 (参阅第 47页)!

- 若仅想在美国内部获得快速问题解答,可拨打 (900) 555-1500。收费按每分钟 2.50 美元, 从接通服务 技术人员后开始计时。
- 在加拿大或美国, 如果您预计通话时间会超过十分钟, 则请拔打电话 (800) 999-1148。费用是每次 25 美元, 用 Visa 卡或 MasterCard 付费。
- 如果在您的电话呼叫期间, 经确定您的打印机需要维 修,并且仍然在打印机的有限保修期限内(参阅参考 *手册*中的"有限保修期限"), 则您不需要支付电话支 持服务费。但是, 对于未提供上述免费电话号码的国 家,用户可能需要支付正常的长途电话费。
- 如果您在美国和加拿大之外, 请呼叫离您最近的 HP 贴 心服务中心。

## 延长保修期的方式

如果您想延长厂商提供的保修期,可以采取以下方式:

- 向您的经销商咨询延长保修期的事官。
- 若您的经销商没有提供服务合同, 请直接打电话给 HP, 索取"HP服务协议"。在美国, 拨打电话 (800) 446-0522: 在加拿大, 拨打电话 (800) 268-1221。 对于美国或加拿大之外的 HP 服务协议, 请与当地的 HP 销售部门联系。

## HP 贴心服务: 维修

您的 HP 打印机若需维修, 只需打电话给 HP 贴 心服务中心。训练有素的产品服务技术人员将会分析原 因, 进行维修。在打印机的规定保修期内, 维修服务免 费。在保修范围之外, 需按维修时间和材料收费。

![](_page_50_Picture_13.jpeg)

![](_page_51_Picture_0.jpeg)

<span id="page-51-0"></span>至此,我们已讨论了打印机的一些相关内容。如果您需 要了解有关打印机和打印机耗材的一些基本常识, 请阅 读以下内容。

## **HP DeskJet** 工具箱

<span id="page-51-1"></span>使用 HP DeskJet 工具箱可清洁打印机、查找信息和打印 自检页。

#### 打开"HP工具箱"

1 单击开始按钮, 指向程序, 再指向 HP DeskJet 630C Series, 然后单击 HP DeskJet 630C Series 工具箱。

"HP工具箱"打开时, 带有一个选定的"打印机服 务"标签。

- 2 单击"打印机服务"标签上的一个选项, 然后按屏幕 提示讲行操作。
- 3 单击配置标签, 切换到下一页。

4 单击此窗口右上角的 x 以退出。

![](_page_51_Figure_10.jpeg)

![](_page_51_Picture_11.jpeg)

# 打印墨头

<span id="page-52-0"></span>HP 打印机和 HP 打印墨头协同工作, 始终以出色的质量 打印出清晰、鲜明的效果。

每个 HP 打印墨头都是一个独立的插入式油墨耗材。三色 打印墨头是适用于您的打印机的标准墨头。为加快打印 速度、提高打印质量及获得更多打印模式, 可添加一个 "黑色"打印墨头或一个"HP照片"墨头, 需单独购 买。

## 更换打印墨头

<span id="page-52-1"></span>注: 在购买打印墨头时, 请仔细检查下面引用的部 件号,以确保为您的打印机购买到正确的打印墨 头:

 $\overline{49}$   $\equiv$   $\stackrel{\frown}{E}$  HP No. [49] ( 等同于 51649 Series )  $\boxed{20}$  黑色 HP No. [15] (等同于 C6614 Series) A HP 照相墨头 C1816A

#### 要更换打印墨头:

- 1 按"电源"。按钮开启打印机。 "电源"。指示灯变亮。
- 2 打开顶盖。

打印墨头底座移动到可使用的位置, 并且"恢复" 指示灯闪烁。

![](_page_52_Picture_11.jpeg)

3 抓住空的打印墨头的顶部, 向您所在的方向拉动, 直 到弹出为止。从底座中取出打印墨头, 将其丢弃掉。

![](_page_52_Picture_13.jpeg)

请将新的和用过的打印墨头放到儿童无法触 及的地方。

![](_page_52_Picture_15.jpeg)

请勿触摸底座内的电触点。

![](_page_52_Picture_17.jpeg)

4 拆掉新打印墨头的包装, 小心地撕掉其上的保护胶带。

![](_page_53_Figure_2.jpeg)

- 切勿触摸打印墨头油墨喷嘴或铜触头。触摸 警告 这些部位会引起堵塞、不喷墨和电路接触不 良。同时,也不要拆除铜片:它们用于连通 电路。
- 5 将更换的墨头装入底座。使打印墨头上的箭头与底座 上方的刻痕对齐, 向刻痕方向推动箭头, 直到打印墨 头正好到位为止。

![](_page_53_Figure_5.jpeg)

6 关闭顶盖。

"恢复"身指示灯将继续闪烁片刻, 然后熄灭。(您将 听到墨头底座退回其在打印机右侧的初始位置所发出 的声音。)

![](_page_53_Picture_8.jpeg)

注: 若更换打印墨头后, "恢复"D指示灯一直 闪烁,请检查打印墨头上的部件号,确认是否装 对墨头。

![](_page_53_Picture_10.jpeg)

## 储存打印墨头

要保证打印墨头产生完美打印质量:

- 使用之前,所有打印墨头应密封包装,保存于室温下 (59-95 华氏度或 15-35 摄氏度)。
- 打印墨头安装后, 需一直放在底座中, 以免油墨干化、 阳寒。
- 将已开封的打印墨头存放在密封塑料容器中。
- 在打印任务结束, 打印墨头底座返回打印机右侧的初 始位置之前, 切勿拔掉打印机电源。如果打印墨头未 定位于初始位置, 油墨将会干化。
- 拔出电源线或关闭相连的电源板之前, 请先关闭打印 机, 计打印墨头返回到打印机右侧, 以盖住墨头喷嘴。

## 清洁打印墨头底座接触部分

在右侧的打印墨头及打印墨头底座之间的基座板可能需 要清洁。如果在使用只带有一个打印墨头的打印机之后, 添加了一个可任选的打印墨头, 就会发生此种情形。请 按下面的描述清洁基座板:

1 开启打印机并打开顶盖。打印墨头底座移动到易于使 用的位置之后, 拔下打印机背面的电源线。

#### 切勿触摸打印墨头油墨喷嘴或铜触头。触摸 警告 这些部位会引起堵塞、不喷墨和电路接触不 良。

2 抓住右侧打印墨头的顶部, 向您所在的方向拉动, 直 至弹出为止, 将其从底座中取出。

![](_page_54_Picture_13.jpeg)

请勿触摸底座内的电触点。

![](_page_54_Picture_15.jpeg)

3 用棉签沾取蒸馏水、过滤水或瓶装水 (普通自来水中 的矿物质会损坏打印墨头), 擦拭右侧的底座基座板及 其与打印墨头的接触部位。切勿清洁底座或墨头的任 何其它部位。

![](_page_55_Picture_2.jpeg)

- 4 将打印墨头拿到亮处。如果发现任何灰尘或纤维绒毛, 请重复步骤3。
- 5 在基座板和打印墨头晾干之后, 请将右侧的打印墨头 插回到打印墨头底座中。关闭顶盖。
- 6 将电源线重新插入打印机背后。
- 7 在"HP工具箱"中, 单击打印机服务标签, 然后单 击校准打印墨头。

![](_page_55_Picture_7.jpeg)

## 清洁打印墨头

清洁打印墨头可改讲打印质量。

如果您的打印页中丢失线条或点, 请执行下面的步骤1。 如果打印页中有油墨条纹时, 请执行步骤 2。

![](_page_56_Picture_4.jpeg)

#### 步骤 1: 纠正丢失线条或点

当打印的文本或图形中丢失线条或点时,请按 此处的图示清洁打印墨头。打印墨头可通过 "HP工具箱"清洁。

![](_page_56_Picture_7.jpeg)

#### 通过"HP 工具箱"清洁打印墨头:

- 1 打开 HP DeskJet 工具箱。有关如何查找 HP DeskJet 工 具箱的说明, 请参阅第 52 页的 "HP DeskJet 工具 箱"。
- 2 单击打印机服务标签。
- 3 单击清洗打印墨头, 然后按屏幕提示操作。

如果按照该顺序操作一次后打印质量有改讲但还不够理 想,请重复上述步骤。单击上一清洗屏幕中的再次清洗 按钮。

如果上述操作过程不能改进打印质量, 那么您的打印墨 头可能是油墨不足。请更换打印墨头 (参阅第 53页)。 如果问题仍然存在,请继续进行步骤2。

![](_page_56_Picture_14.jpeg)

#### 步骤 2: 消除油墨条纹

<del>sm</del> ame jstujn<br>dia<del>m noft j</del>uestl<br>t l<del>abore qusft v</del><br>d kitft ghocknt 如果 HP DeskJet 打印机在灰尘较多的环境下工 作, 因打印机内聚集碎屑, 打印时偶尔会出现 油墨条纹或字迹涂抹。这些碎屑可能会是灰 尘、头发、地毯的绒毛或织物纤维。如果定期对打印机 的两个部位进行清洁, 便可防止出现或排除此类问题: 打印墨头和打印墨头底座。

![](_page_56_Picture_17.jpeg)

#### 需要的材料

在开始操作之前,请确认已准备好下列材料:

- 棉签, 或其它不会产生碎片或脱落纤维的柔软材料 (如一块干净的棉布)。
- 蒸馏水、过滤水或瓶装水 (自来水可能带有杂质, 会 损坏打印墨头)。
- 工作时放置打印墨头用的小块纸或纸巾。

![](_page_57_Picture_6.jpeg)

小心不要让油墨掉在手上或衣服上。

#### 手工清洁打印墨头和打印墨头底座的操作步骤如下: 1 取下打印墨头

- a. 开启打印机并掀开打印机顶盖。
- b. 打印墨头底座移至易干使用的位置。
- c. 底座移动完成后, 拔下打印机背面的电源线。

![](_page_57_Picture_12.jpeg)

d. 取下打印墨头, 将其侧面向下, 放到小块纸上。

![](_page_57_Picture_14.jpeg)

#### 请将新的和用过的打印墨头放到儿童无法触 及的地方。

![](_page_57_Picture_16.jpeg)

打印墨头从打印机中取出后, 在外面放置的 时间不能超出30分钟。

![](_page_57_Picture_18.jpeg)

注: 应确保不触及油墨喷嘴或铜触点。触摸这些部 一<br>位, 会引起油墨堵塞、不喷墨、或电路接触不良。

![](_page_57_Picture_20.jpeg)

- 2 清洁打印墨头
	- a. 用干净棉签沾取蒸馏水, 并挤掉多余水分。 b. 握住黑色打印墨头的彩色罩。
	- c. 清洁打印墨头的表面和边缘, 如图所示。 切勿擦拭喷嘴板。

![](_page_58_Figure_4.jpeg)

- d. 请将打印墨头拿到亮处, 查看正面和边缘是否有纤 维聚集。如果纤维还未清除,请重复2a到2c的步 骤。
- e. 用干净、湿润的棉花签重复步骤 2a 到 2d, 清洁三色 打印墨头, 从而避免任何污染。
- 3 清洁打印墨头底座
	- a. 视线与打印机平齐。
	- b. 找到支撑打印墨头的底座, 再找到底座底部的三个 黑色钩状护爪。
	- c. 使用干净、湿润的棉签从后往前擦拭每个护爪底部 的平面部分 (阴影区域)。反复擦拭, 直到干净棉 签上无墨痕为止。

![](_page_58_Picture_11.jpeg)

![](_page_58_Picture_12.jpeg)

- 4 清洁服务站
	- a. 用干净、湿润的棉签清洁海绵托架的边缘。
	- b. 清除海绵顶端积聚的油墨和纤维。如果海绵高出边 缘, 则用棉签把它推到边缘之下。
	- c. 用干净、湿润的棉签清洁刷子 1 和盖子 1 的顶部表 面。
	- 清洁打印墨头盖子时要轻轻用力。力量过大 注意 可能会挪动盖子,最终导致损坏打印墨头。
	- d. 用干净、湿润的棉签清洁刷子 2 和盖子 2 的顶部表 面。

![](_page_59_Picture_7.jpeg)

- 5 重新安装打印墨头
	- a. 重新安装打印墨头, 然后关闭打印机顶盖。
	- b. 将电源线重新插入打印机背后。
	- c. 打印自检页。在"HP 工具箱"的打印机服务标签 上,单击打印自检页。
	- d. 检查打印结果有无油墨条纹。

注: 此操作中应去掉会造成打印油墨条纹的所有 纤维绒毛。但纤维绒毛还可能有些遗留。如果打 印结果中还有条纹,请重复该过程,直到测试结 果清晰、鲜明为止。该操作过程和其它维护技巧 都可从HP 贴心服务网站找到, 网址为: http://www.hp.com/support/home\_products.

#### 打印墨头重新装填油墨引起的损坏

要使打印机获得最佳打印质量, Hewlett-Packard 建议您 仅使用 HP 喷墨打印机的原装 HP 耗材, 包括原装厂家生 产的HP打印墨头。

![](_page_59_Picture_16.jpeg)

由于改装HP 打印墨头或重新装填油墨引起 的损坏,被明确排除在HP 打印机保修范围 之外。

![](_page_59_Picture_18.jpeg)

## 校准打印墨头

<span id="page-60-1"></span>每次更换或重新安装打印墨头后, 必须用打印机软件对 齐三色、黑色和 HP 照片打印墨头。这样可确保打印相同 图形或同一行文本时, 三色和黑色油墨是对齐的。

- 1 确保已打开打印机, 并且"电源" υ 指示灯已亮。
- 2 确认打印机讲纸盘中装有普通纸张。
- 3 打开 HP DeskJet 工具箱。(请参阅第 52 页的"HP DeskJet 工具箱"。)
- 4 单击打印机服务标签。然后单击校准打印墨头。请按 计算机屏幕提示进行操作。

# 维护打印机

- <span id="page-60-0"></span>• 用湿润的软布擦除打印机外部的尘土、污迹和墨迹。
- 打印机内部无须擦拭。打印机内部不要沾上液体。
- 切勿给打印墨头底座的滑动杆添加润滑剂。对于新购 的打印机, 当墨头底座在打印机内移动时, 通常会有 些噪音。不断使用后,噪音会逐步减小。

![](_page_60_Picture_11.jpeg)

# 提高打印机性能

<span id="page-61-0"></span>打印机的打印速度和整体性能受几种因素影响:

- 计算机中的内存大小决定了从计算机发送文档到打印 机的速度。增加计算机中的内存,可以提高该速度, 同时还可以让您在打印的同时更高效地进行其它工作。
- 打印文档时所用的打印机驱动程序不同时, 可能会造 成打印质量的显著差异。请确保正在使用的 HP 打印机 驱动程序, 是专门为您的打印机设计的最新版本。 有关获取更新后打印机驱动程序的信息, 请参阅第 48 页的"打印机软件"。
- 要打印的文档的大小和复杂性会造成打印机性能的差 异。包含图形和照片的文档通常比仅含文本的文档要 复杂, 因此打印速度会慢一些。
- 计算机的处理速度决定了从计算机发送文档到打印机 的速度。
- 计算机硬盘中的可用空间对打印速度也有影响。如果 您的计算机仅有不足 100 MB 的可用空间, 则其处理打 印文档的时间会长一些。
- 在计算机中同时使用很多软件程序会降低打印速度, 因为它们都在使用计算机的内存。因此, 应尽量限制 同时打开的程序或文档数量。

![](_page_61_Picture_9.jpeg)

# 最小打印页边距

<span id="page-62-0"></span>打印机不能打印到页面的特定区域之外,所以必须确保 您的文档内容落在可打印范围之内, 也就是说, 对于打 印所用的特定尺寸的纸张, 文档内容必须在该纸张的上 下左右边距范围之内。

![](_page_62_Picture_31.jpeg)

![](_page_62_Picture_32.jpeg)

系统要求

<span id="page-62-1"></span>请确保计算机满足这些系统要求 (不支持 MS-DOS 和 Windows  $3.1$ ).

![](_page_62_Picture_33.jpeg)

![](_page_62_Picture_8.jpeg)

#### 附录:耗材和附件

# 耗材和附件

<span id="page-63-0"></span>有关订购信息,请参阅第 66页。

![](_page_63_Picture_38.jpeg)

![](_page_63_Picture_39.jpeg)

#### 电缆

符合 IEEE 1284 标准的 HP 并行接口电缆 (带有一个1284-A 计算机端口接头和一个 1284-B 打印机端口接头)

![](_page_63_Picture_40.jpeg)

#### 适用于 USB 的 HP 接口电缆

2米长 C6518A

![](_page_63_Picture_41.jpeg)

![](_page_63_Picture_42.jpeg)

![](_page_63_Picture_12.jpeg)

#### 附录 : 耗材和附件

![](_page_64_Picture_731.jpeg)

![](_page_64_Picture_732.jpeg)

![](_page_64_Picture_733.jpeg)

![](_page_64_Picture_4.jpeg)

#### 附录 : 订购信息

# 订购信息

<span id="page-65-0"></span>要订购打印机耗材或附件,请与最近 的 HP 经销商电话联系,或按如下号 码直接打电话给 "HP DIRECT", 可获得快运服务。

在美国, 您可直接从 HP 网站 www.hpshopping.com 购买耗材和附 件,也可拨打 "HP 购物村"的电话 1-888-999-4747

- 阿根廷: (54 1) 787-7100 传真: (54 1) 787-7213 Hewlett-Packard Argentina Montañeses 2150 1428 Buenos Aires, Argentina
- 澳大利亚 / 新西兰: (03) 895-2895 China Resources Bldg. 26 Harbour Road Wanchai, Hong Kong
- 奥地利东南部地区: (43-0222) 25 000, 转 755 传真: (43-0222) 25 000, 转 610 Hewlett-Packard Ges.m.b.H.Ersatzteilverkauf Lieblg. 1 A-1222 Wien
- 比利时:02/778 3092 (或 3090, 3091) 传真: 02/778 3076 Hewlett-Packard Belgium SA/NV 100 bd. de la Woluwe/Woluwedal1200 BRUXELLES
- 巴西: Centro de Informações HP Grande São Paulo: 822-5565Demais Localidades: 0800-157751传真: (011) 829-7116 Centro de Informações HP Hewlett Packard Brasil S.ACaixa Postal 134, Rua Clodomiro Amazonas, 258CEP 04534-011 São Paulo - SP
- 加拿大: (800) 387-3154, (905) 206-4725 传真: (905) 206-3485/-3739 Hewlett-Packard (Canada) Ltd. 5150 Spectrum Way Mississauga, Ontario L4W 5G1 Toronto: (416) 671-8383
- 智利: (56 2) 203-3233 传真: (56 2) 203-3234 Hewlett-Packard de Chile SAAv. Andres Bello 2777, Oficina 1302 Los Condes, Santiago, Chile
- 丹麦: 45 99 14 29 传真: 42 81 58 10 Hewlett-Packard A/SKongevejen 25, 3460 BIRKEROD
- 芬兰: (90) 8872 2397 传真: (90) 8872 2620 Hewlett-Packard Oy Varaosamyynti, Piispankalliontie 17 02200 ESPOO
- 法国: (1) 40 85 71 12 传真: (1) 47 98 26 08 EuroParts77 101 avenue du Vieux Chemin de Saint-Denis 92625 GENNEVILLIERS
- 德国: 07031-145444 传真: 07031-141395 Hewlett-Packard GmbH, HP Express Support Ersatzteil-Verkauf, Herrenberger Str. 130 71034 BÖBLINGEN
- 国际销售分部: (41) 22 780 4111 传真: (41) 22 780-4770 Hewlett-Packard S. A., ISB 39, rue de Veyrot 1217 MEYRIN 1 GENEVE - SUISSE
- 意大利: 02/9212.2336/2475 传真: 02/92101757 Hewlett-Packard Italiana S. P. A. Ufficio Parti di ricambioVia G. Di Vittorio, 9 20063 Cernusco s/N (MI)

![](_page_65_Picture_17.jpeg)

#### 附录: 订购信息

• 日本: (03) 3335-8333 Hewlett-Packard Japan Ltd. 29-21 Takaido-Higashi 3-chone, sugninami-ku Tokyo 168-8585

- 拉丁美洲总部: (305) 267-4220 传真: (305) 267-4247 5200 Blue Lagoon Drive, Suite 950 Miami, FL 33126
- 墨西哥: (52 5) 258-4600 传真: (54 1) 258-4362 Hewlett-Packard de México, S.A. de C.V Prolongación Reforma #470 Colonia Lomas de Santa Fe, C.P. 01210 México, D.F.
- 荷兰: 0 33 450 1808 传真: 0 33 456 0891 Hewlett-Packard Nederland B. V.Parts Direct ServiceBasicweg 10 3821 BR AMERSFOORT

• 挪威: 22735926 传真: 22735611 Hewlett-Packard Norge A/S, Express Support Drammensveien 169-1710212 Oslo

• 西班牙: 1631 14 81 传真: 1631 12 74 Hewlett-Packard Española S.A. Departamento de Venta de Piezas Ctra N-VI, Km. 16,500 28230 LAS ROZAS, Madrid

- 瑞典: 8-4442239 传真: 8-4442116 Hewlett-Packard Sverige AB Skalholtsgatan 9, Box 19 164 93 KISTA
- 瑞士: 056/279 286 传真: 056/279 280 Elbatex Datentechnik AGSchwimmbadstrasse 45, 5430 WETTINGEN
- 英国: +44 1765 690061 传真:  $+44$  1765 690731 Express Terminals, 47 Allhallowgate Ripon, North Yorkshire
- +44 181 568 7100 传真: +44 181 568 7044 Parts First, Riverside Works Isleworth, Middlesex, TW7 7BY
- +44 1734 521587 传真: +44 1734 521712 Westcoast, 28-30 Richfield Avenue Reading, Berkshire, RG1 8BJ
- 美国: (800) 227-8164
- 委内瑞拉: (58 2) 239-4244/4133 传真: (58 2) 207-8014 Hewlett-Packard de Venezuela C.A.Tercera Transversal de Los Ruices NorteEdificio Segre, Caracas 1071, Venezuela Apartado Postal 50933, Caracas 1050

#### 世界其它地区

**• Hewlett-Packard Company** Intercontinental Headquarters 3495 Deer Creek RoadPalo Alto, CA 94304, U.S.A.

![](_page_66_Picture_16.jpeg)

#### 附录: DeskJet 打印机的环境属性

# DeskJet 打印机的环境属性

## <span id="page-67-0"></span>环境声明

Hewlett-Packard 正不断改进 HP DeskJet 打印机的设计和制造工艺, 以尽可能减小在制造、运输和使用时对办公环境及周围人群的不良 影响。 Hewlett-Packard 还采取了一些措施以尽量减少处理废旧打印 机所带来的负面影响。

## 节省资源

**臭氧:** 在 HP 打印机的生产过程中, 不再使用破坏臭氧层的化工产 品 (如 CFC)。

部件数量: 早在产品设计中, 就考虑到尽可能地减少打印机零件 的使用数量,降低成本的同时还简化对打印机报废后的处理。

打印机包装: 本打印机的包装材料选材力求在尽可能减少环境污 染、提高再生利用率的同时, 以最低成本提供最佳的保护。坚固的 HP DeskJet 打印机设计有助于减少包装材料和降低打印机的损伤率。

## 再生利用

该打印机的设计中已考虑到资源的再生利用。设计时用料尽可能地 减少, 且使用易于分辨的不同材料。可方便地找到紧固件和连接 件,而且使用常用工具即可检修和拆卸。重要部件都设计在可迅速 找到的位置, 以便于快速拆卸和修理。塑料部件在主要设计中不超 过两种颜色,以增加再生利用的可用性。

**塑胶材料:** 所有以塑胶为主的零件都标有与塑胶含量有关的标识, 以便干产品再生利用。

打印机和打印墨头: 在某些国家, Hewlett-Packard 采取了一些试 验性的计划来回收打印机和打印墨头,以进行资源的再利用和有效 彻底的环境保护。有关详情请致电 Hewlett-Packard 代表处咨询。

纸张: 该打印机适于使用再生纸作为打印介质。每个国家的再生纸 的可用性有所不同, 所有手册的印刷均使用再生纸。

## 节能

该打印机的设计充分考虑了节能问题。备用模式下, 该打印机耗电 小于5瓦。作为 ENERGY STAR (能源之星) 的合作伙伴, Hewlett-Packard 公司确保该产品符合"能源之星"有关能效方面的 规格要求。

![](_page_67_Picture_15.jpeg)

闲置状态能量消耗: 打印机在闲置状态下,仍需消耗最小的能 量。关闭打印机并从电源处断开电源线, 打印机便不再有能量消 耗。

![](_page_67_Picture_17.jpeg)